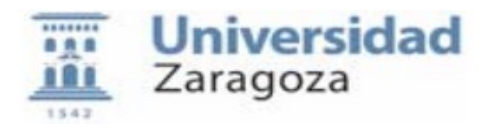

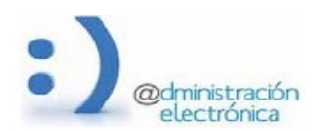

# **HER@LDO**

## **Envío de correo electrónico**

*Universidad de Zaragoza – Administración Electrónica Soporte para tramitadores: heraldo@unizar.es Manual Revisado: Febrero 2022*

## **Contenido:**

- A. **[Introducción](#page-0-0)**
- B. **[Acceso y uso de la aplicación](#page-1-1)**
- C. **[Listados de mensajes enviados](#page-1-0)**
- D. **[Envío de un mensaje de mail](#page-2-0)**
- E. **[Seguimiento y trazabilidad de un mensaje](#page-4-0)**
- F. **[Envío masivo con asignación automática de destinatarios \(combinar y enviar\)](#page-5-0)**
- G. **[Creación de listas de destinatarios](#page-8-1)**
- H. **[Recepción de mensajes enviados por HER@LDO](#page-8-0)**

## <span id="page-0-0"></span>**A. Introducción**

El correo electrónico es sin duda una de las herramientas más sencillas, versátiles y universales que permiten compartir información entre personas conectadas. Sin embargo, su utilización en comunicaciones administrativas tiene algunos problemas o carencias importantes. Fundamentalmente:

- No existe seguridad de que la documentación llegue al destino: errores en las direcciones de destinos, tamaño excesivo de los documentos, trabas impuestas por los sistemas antivirus y antispam, etc
- No existe un mecanismo fiable y accesible al remitente para acceder a la trazabilidad del mensaje, ni para recibir "acuses de recibo"
- No es posible mantener un registro "oficial" de los mensajes administrativos enviados y recibidos

El objetivo de esta aplicación es aprovechar las ventajas intrínsecas al correo electrónico, dotándolo de algunas características añadidas que permitan su uso el en trasporte fiable de información administrativa:

- Se utiliza el sistema de transporte del servicio de correo electrónico (mensajes en formato MIME y trasporte SMTP). De esta forma el destinatario solamente debe utilizar su cliente habitual de mail.
- La lectura del mensaje por parte del destinatario realiza un "acuse de recibo" automático. Por razones de privacidad esta característica puede desactivarse.
- La documentación adjunta se envía "por referencia". Esto mantiene el tamaño de los mensajes en unos limites aceptables para cualquier estafeta y además proporciona información valiosa sobre la descarga efectiva por parte del destinatario.
- Se mantiene un "libro de registro" de todos los mensajes enviados desde el sistema.
- Se permite el envío en diferido de mensajes.
- Incorpora la función de "combinar y enviar" que permite el envío personalizado de mensajes para un conjunto de destinatarios y o un conjunto de documentos

## <span id="page-1-1"></span>**B. Acceso y uso de la aplicación.**

No es necesario contar con un perfil específico. Todos los tramitadores que dispongan de cualquier perfil de acceso a HER@LDO, tendrán acceso a la aplicación de envío de correo electrónico.

Se accede a la aplicación desde el menú aplicaciones o desde las acciones de envío de mensajes incluidas en otras aplicaciones (firma de documentos, comunicaciones internas, salidas, etc.) Si el acceso se hace desde el botón Ejecutar acciones, el mensaje se crea automáticamente a partir de la información origen.

Si necesitamos que un tramitador "sin otros perfiles" pueda acceder a la herramienta deberemos solicitar el perfil especifico MAIL\_ENVIAR a [tramita@unizar.es](mailto:tramita@unizar.es)

#### <span id="page-1-0"></span>**C. Listados de mensajes enviados.**

Desde la opción Listado de Mensajes de menú Opciones, podremos acceder a la pantalla en la que encontraremos un listado con todos los mensajes que han sido creados desde la aplicación. Pulsando en la línea correspondiente al mensaje, accederemos al detalle del mismo. Cada mensaje está definido por los siguientes campos:

- **ID**: identificador del mensaje. Número consecutivo asignado por el sistema al crerlo.
- **Fecha**: fecha y hora de creación.
- **Remite**: tramitador que envía el mensaje.
- **Estado**: estado del mensaje.

- **Tipo**: salida si es un mensaje normal, auto en caso de envíos masivos con destino automático
- **NA**: número de ficheros adjuntos al mensaje.
- **Asunto**: texto introducido en campo asunto del mensaje.
- **Destinos**: dirección/es a las que va dirigida el mensaje.

El listado de mensajes puede ser ordenado por cualquiera de los campos antes mencionados, pulsando sobre el nombre del mismo. En la parte superior derecha, aparece la opción Buscar, que nos permite encontrar los mensajes que incluyan en cualquiera de sus campos, el texto introducido desde aquí.

Los mensajes están distribuidos en carpetas según el estado en que se encuentran (borradores, enviados, pendientes o archivados). Para acceder a cada una de las carpetas, bastará con pulsar sobre las solapas en la parte superior de la ventana.

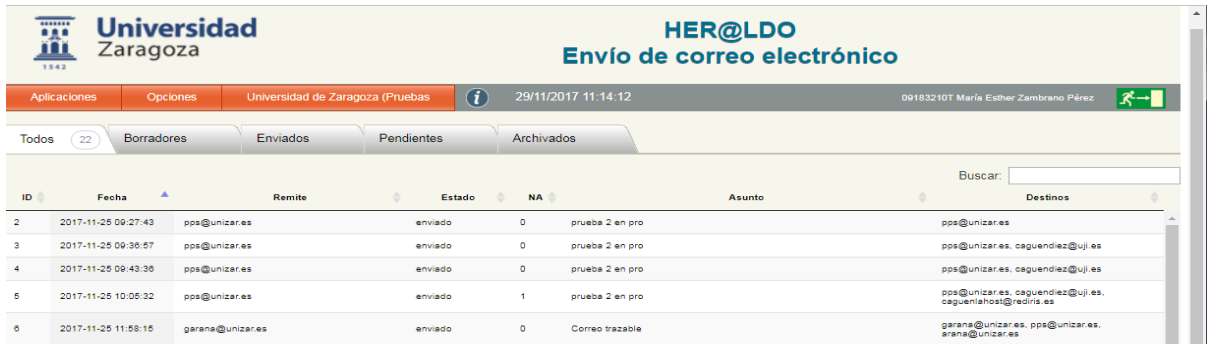

Pulsando en la línea correspondiente a un mensaje podremos ver los detalles del mismo y tendremos acceso a la información sobre el destino: fecha de lectura, fecha e descarga de los documentos, etc.

## <span id="page-2-0"></span>**D. Envío de un mensaje de mail**

Pueden crearse dos tipo de mensajes:

- Un mensaje de salida con uno o varios destinatarios y con la posibilidad de adjuntar documentos que se enviaran a todos ellos.
- Un mensaje automático donde cada documento se envía a un destinatario en particular.

Para crear un mensaje de salida, deberemos acceder al menú Opciones, opción Nuevo mensaje. Aparecerá un formulario que solicitará la información necesaria para componer y enviar el mensaje. Comentamos los mas relevantes:

## • Apartado *Datos de Origen:*

**Remite**: desplegable en el que aparecerá por defecto la cuenta de correo del tramitador, aunque también podrá utilizar como remite la dirección institucional de la unidad.

**Fecha de envío**: Si no se especifica una fecha el envío se hace de forma inmediata. Si indicamos una fecha el envío se pospondrá hasta que llegue dicha fecha.

**Acceso:** Se puede indicar si al mensaje sólo tiene acceso el tramitador que lo crea o cualquier tramitador de la unidad

• Apartado *Mensaje*:

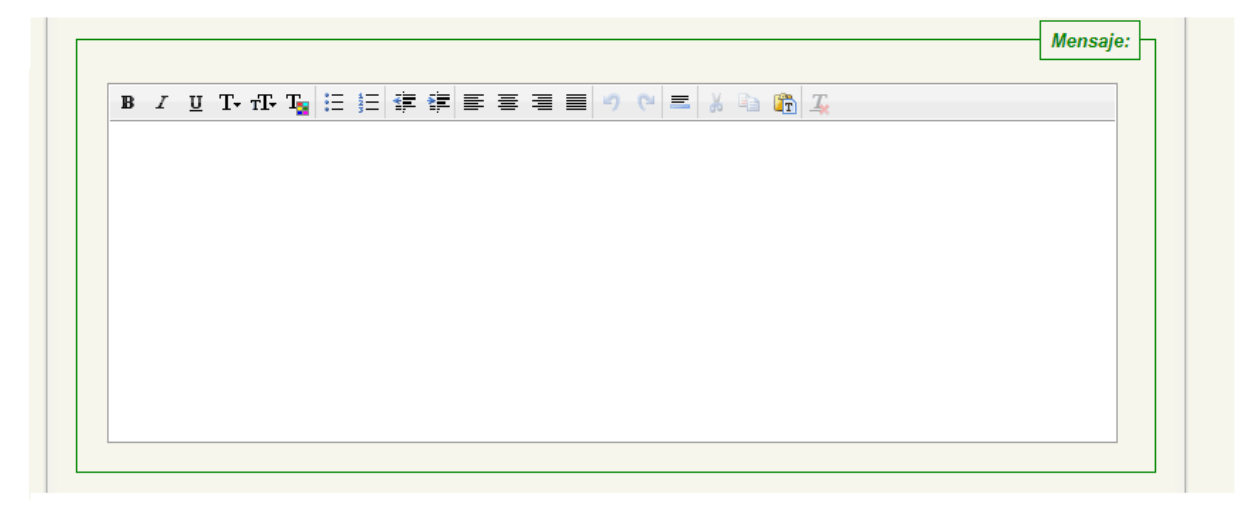

Aquí incluiremos el contenido de nuestro mensaje. Disponemos para ello de un editor de textos simple pero completo, pudiendo seleccionar tipo, tamaño y color de letra, estilo, sangrías, ajustes de texto, etc.

El tamaño limite para el texto el mensaje es de 4000 caracteres, incluyendo la información de formato.

Debemos tener cuidado cuando pegamos un texto compuesto en otra aplicación (como Word, por ejemplo) ya que debido a su codificación interna, el tamaño del mensaje puede crecer en exceso y sobrepasar el limite permitido.

## • Apartado *Asignar Destinatarios:*

**Para**: dirección o direcciones de correo de los destinatarios. En el caso de incluir más de una, deberán aparecer separadas por comas (,). Si en la dirección no indicamos un dominio, se utilizará @unizar.es

*También podremos utilizar como dirección de destino el nombre de alguna de las listas que podemos tener configurada.*

• Apartado *Anexos a la comunicación*:

Utilizaremos este apartado para incluir los archivos que queremos adjuntar a nuestro mensaje. Para ello, pulsar el botón *Subir Adjuntos* que funciona de forma similar a la función de Subir documento de otras aplicaciones HER@LDO.

• Es importante rellenar el campo Descripción e indicar el Tipo en cada documento para que el destinatario no necesite abrir el documento para saber a que se refiere.

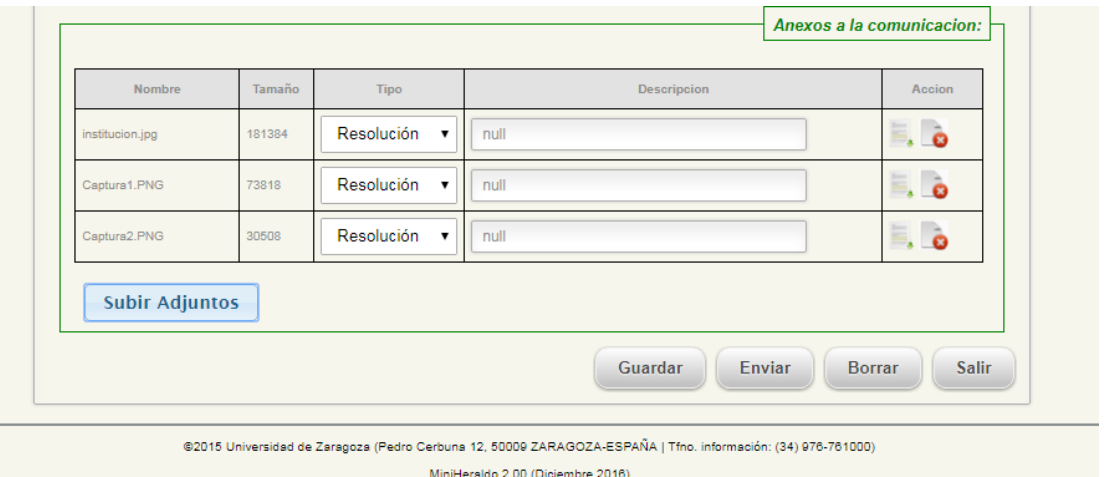

Una vez compuesto el mensaje podemos guardarlo para su modificación o envío posterior o pulsar en el botón Enviar para su envío. Recuerda que si hemos establecido una fecha de envío el mensaje quedara en espera de que llegue dicha fecha. Permite el reenvi de un mensaje

#### <span id="page-4-0"></span>**E. Seguimiento de un mensaje.**

Una de las características mas importantes del envío de mails desde HER@LDO, es la posibilidad de hacer un seguimiento del mensaje una vez enviado. Este seguimiento se hace de forma independiente para cada uno de los destinatarios y nos dará información de cuándo el destinatario ha leído el mensaje o cuando ha descargado sus adjuntos.

Al entrar en la pantalla de detalles de un mensaje enviado, en el apartado "Destinatarios del mensaje" o "Destinos", aparecen cuatro columnas:

**Dirección**: dirección a la cual hemos enviado el mensaje.

**Estado**: puede ser:

**Pendiente** = mensaje diferido a la espera de ser enviado.

**Enviado** = si el mensaje ha sido enviado correctamente, pero el destinatario aún no lo ha leído.

**Recibido** = el destinatario ha abierto el mensaje.

**Errónea** = la dirección de correo es errónea por lo que el mensaje no ha sido enviado o ha sido devuelto por la estafeta de destino.

**Leído**: Indica la fecha de lectura del mensaje por el destinatario. La actualización de esta información depende de la configuración que el destinatario tenga en su aplicación de correo electrónico.

**Descargado**: Indica la fecha en la que el destinatario ha descargo alguno de los documentos adjuntos.

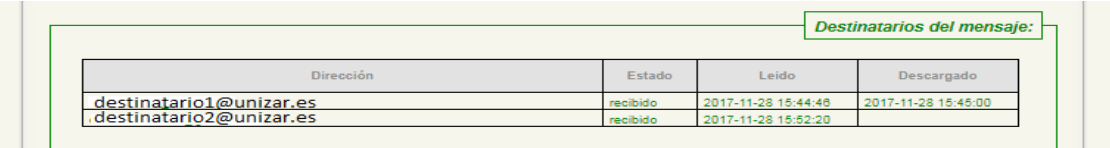

## <span id="page-5-0"></span>**F. Envío masivo con asignación automática de destinatarios (combinar y enviar)**

Una de las funcionalidades más relevantes de HER@LDO-MAIL es la posibilidad de realizar un envío masivo de documentos asignando automáticamente el destinatario a cada uno de ellos. El sistema generará un mail para cada uno de los documentos, haciéndolo llegar a la dirección asignada.

Este tipo de envío es muy útil, por ejemplo, para la entrega de certificados personalizados de forma masiva a los participantes de un evento. Una vez realizado el envío tendemos información sobre su recepción en el destino y sobre su descarga de la misma manera que en el caso anterior.

La asignación de destinatarios puede hacerse de dos maneras diferentes:

- 1. Utilizando un fichero de mapeo que permite relacionar cada uno de los documentos (por su nombre) con el destinatario adecuado. El nombre del documento puede ser cualquiera siempre que no se repita. Es una opción muy adecuada cuando tanto los documentos como el fichero que los relaciona con su destinatario proceden de una aplicación de gestión.
- 2. Utilizando el nombre del documento para localizar el destinatario. Esta seria la opción adecuada cuando el nombre del documento incluye el identificador (NIF, NIE, etc.) o el mail del destinatario.

#### **E.1. Asignación de destinatarios mediante fichero de mapeo**

Para poder hacer la asignación de destinatarios, es necesario subir un fichero con la información adecuada. Se trata de un fichero que puede elaborarse desde aplicaciones como Excel o Filemaker y donde cada documento se corresponde con un registro y cada uno de ellos contiene una serie de campos separados por tabulador (o por ;).

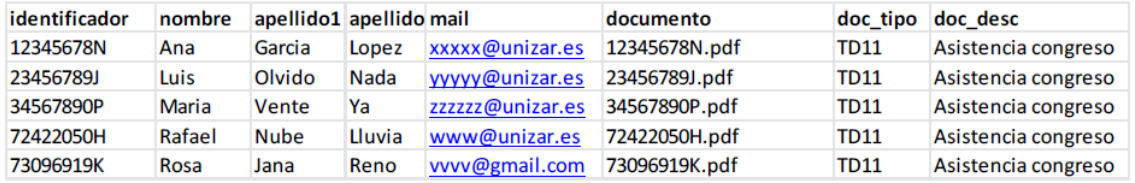

En el caso del ejemplo, el nombre del documento coincide con el identificador del destinatario aunque esto no es obligatorio.

El fichero de mapeo debe contener los siguientes campos, que deberán ocupar el primer registro y estar escritos tal como se muestra en el ejemplo:

**identificador**: Contiene el identificador del destinatario. Puede ser un NIF, un NIE o un pasaporte.

**nombre y apellidos**: contiene la identificación del destinatario. En caso de no disponer de esta información descompuesta, puede introducirse en el campo nombre, dejando vacíos los campos apellido1 y apellido2

**mail**: debe contener la dirección de mail a donde enviar el mensaje con el documento adjunto.

**documento**: contiene nombre completo del documento. Es el campo que permite relacionar cada documento a enviar con su destinatario.

**doc\_tipo**: permite asignar un tipo documental administrativo a los documentos. Ver anexo con la tabla de códigos establecidos por el esquema nacional de interoperabilidad.

**doc\_descripcion**: permite describir el contenido del documento. Es importante para que el receptor sepa a que se refiere el documento sin tener que abrirlo.

Para el envío de mails, no todos los campos son obligatorios, aunque es conveniente incluirlos ya que el mismo fichero puede utilizarse también en el proceso de firma masiva con asignación automática de interesados que suele ser el paso previo al envío. *Para el envío de documentos por mail, los campos obligatorios son exclusivamente los campos mail, documento, doc\_descripción*

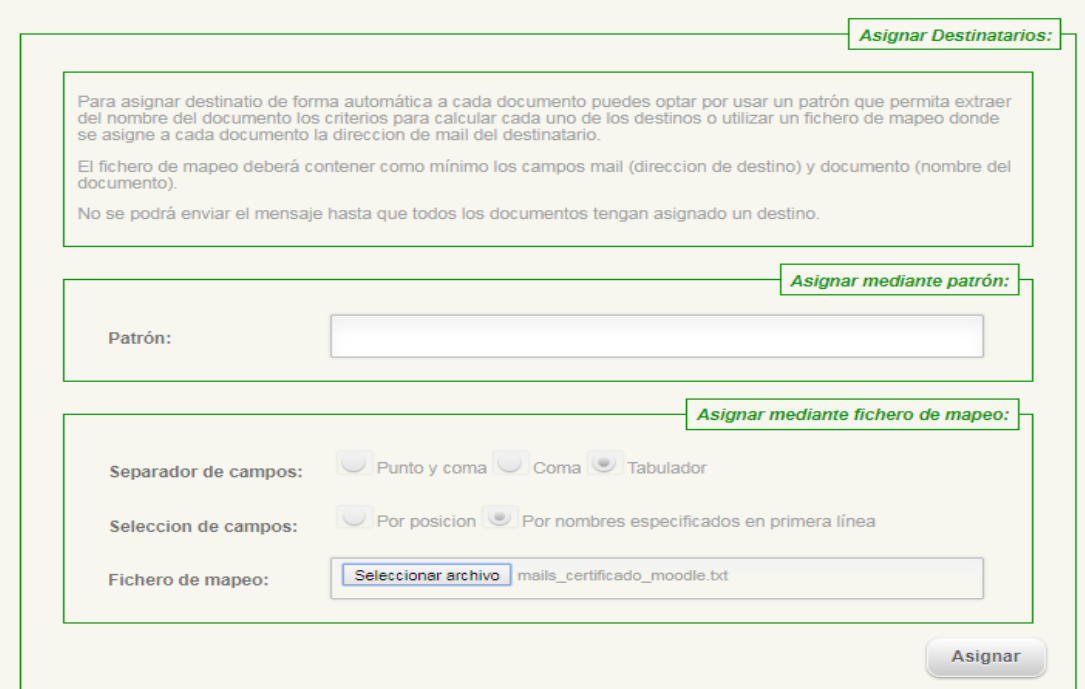

Una vez especificado el fichero de mapeo a utilizar podemos pulsar sobre el botón Asignar. El resultado será una tabla con cada uno de los documentos y la dirección de mail a la que va a enviarse.

Si es necesario podemos modificar alguna de las direcciones asignadas, o completar manualmente la dirección para alguno de los documentos que quedaron sin asignar.

Si en el momento del envío algún documento queda sin dirección asignada, se quedará sin enviar.

#### **E.2. Asignación de destinatarios mediante patrón**

Para poder hacer la asignación de destinatarios mediante el uso de patrones es necesario que del nombre del documento pueda extraerse un identificador que permita relacionarlo con el destinatario. Podemos usar el dni o el nip XXXXXX. Además, para saber a que dirección de mail enviar el documento es necesario que el destinatario exista en la base de datos de ciudadanos o en los adressbook particulares de cada unidad.

Para el ejemplo utilizado en la asignación por fichero de mapeo el patrón a utilizar seria {dni}.pdf

## <span id="page-8-1"></span>**G. Creación de listas de destinatarios.**

Una lista de destinatarios nos permitirá enviar un correo al conjunto de personas incluidas en la misma, simplemente indicando el nombre de la lista en el campo destinario y evitando así incluirlos uno a uno.

Para crear una lista de destinatarios, accederemos a la opción "Gestionar listas de destinos" de menú Opciones. En esta pantalla, aparecerán todas las listas creadas hasta el momento.

## <span id="page-8-0"></span>**H. Recepción de mensajes enviados por HER@LDO**

Aunque la composición del mensaje y su envío se hace desde la plataforma HER@LDO, para enviarlo hasta su destino se utiliza el protocolo SMTP estándar. La recepción del mismo se hará por tanto en el cliente de correo habitual del interesado, sin necesidad de tener acceso a la plataforma HER@LDO.

Los documentos adjuntos se envían por referencia con lo que su contenido no viaja con el mensaje. Esto permite el envío de adjuntos voluminosos sin que sobrepase las limitaciones de tamaño establecidas por algunas estafetas de correo.

Desde HER@LDO se tiene acceso a información sobre la lectura del mensaje y sobre la descarga de sus documentos por parte del destinatario. Esto se hace aprovechando dos características particulares de estos mensajes:

- 1. Al enviar los adjuntos por referencia, su descarga debe hacerse forzosamente accediendo al servidor donde se almacenan mediante un navegador. Este acceso al documente se registra para informar al remitente.
- 2. Al visualizar el mensaje, se descarga automáticamente una imagen con el logo del la administración electrónica. Esta descarga informará al remitente sobre la lectura del mensaje. El destinatario puede impedir este "acuse de recibo implícito" deshabilitando la descarga de imágenes.

Los documentos enviados desde HER@LDO, permanecerán durante 30 días a la espera de ser descargados. Trascurrido este periodo los documentos son eliminados.